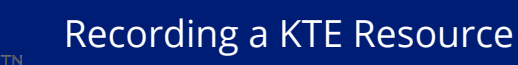

# Recording a KTE Resource

This quick reference guide walks you through recording a KTE resource on the OCHART HIV Resources Ontario Tracking Tool.

This tool should be used by all staff members, whose work is reported in OCHART, in order to track their activities and any outputs produced. Activities and outputs should be recorded within 72 hours of completion or production. Using this tool regularly will ensure that all your activities are recorded, added together and then automatically entered into OCHART each reporting period.

Refer to the HIV Resources Ontario section of OCHART to determine which activities should be entered into the tracking tool and which activities should be recorded directly in OCHART.

### Type "www.ochart.ca" into the address bar of your internet browser. Press "ENTER".

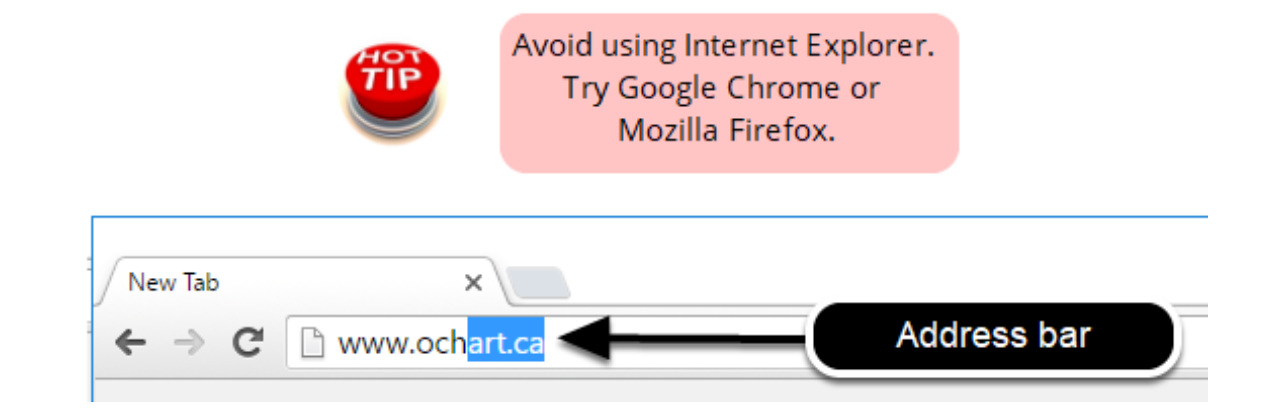

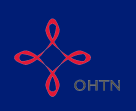

Type in your "Username" (your work email address) and your "Password". Click "Login".

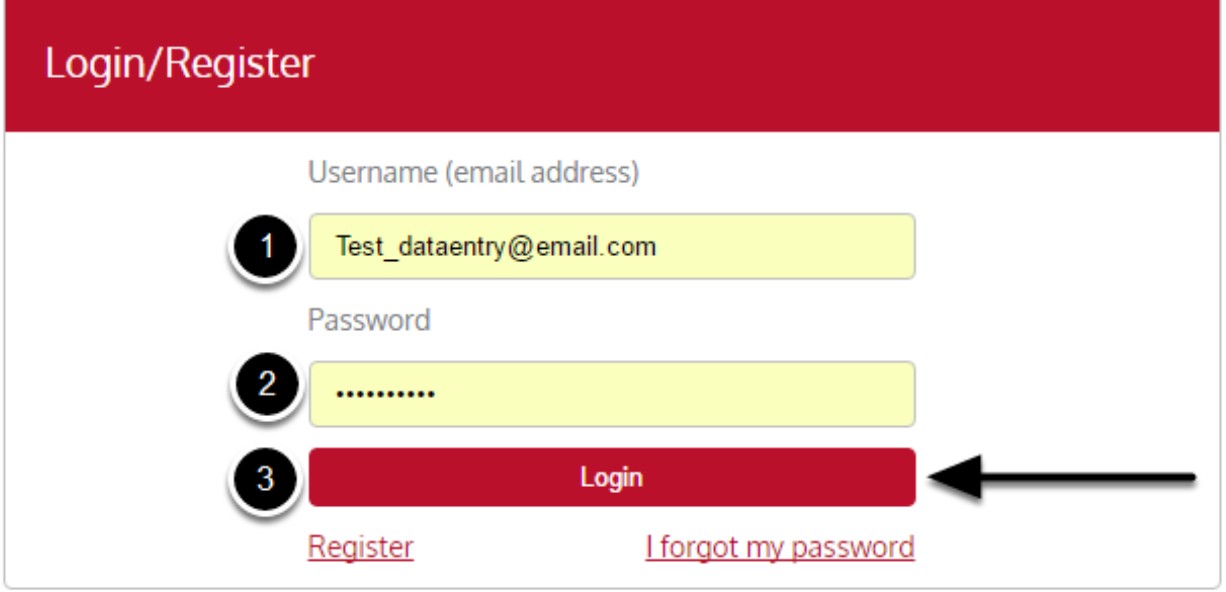

You must have an existing OCHART account in order to login. If you are a first time OCHART user and do not have an account, go to the article titled, "<u>Registration</u>" for step-by-step registration instructions.

### Click "Use Tracking Tool" (right side).

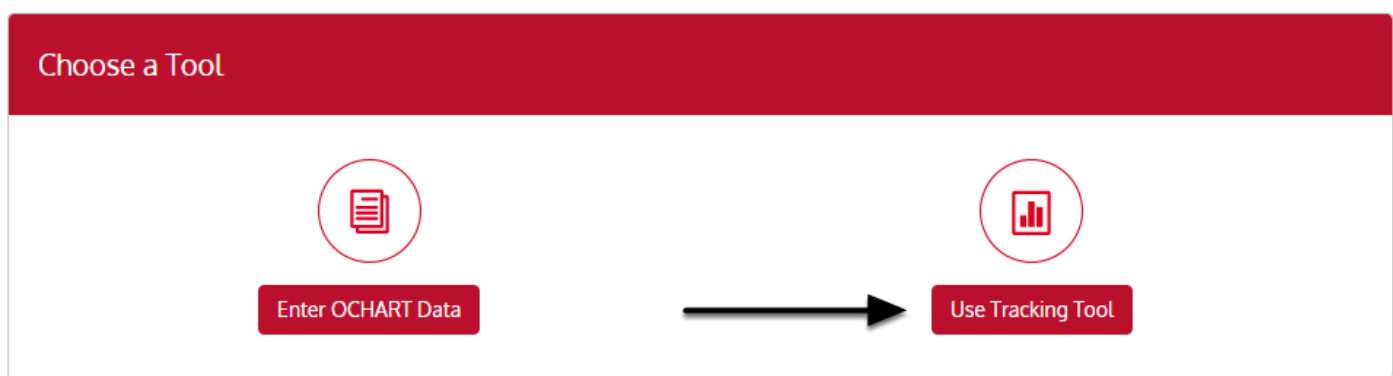

Click the "Start" button under "HIV Resources Ontario Tracking Tool".

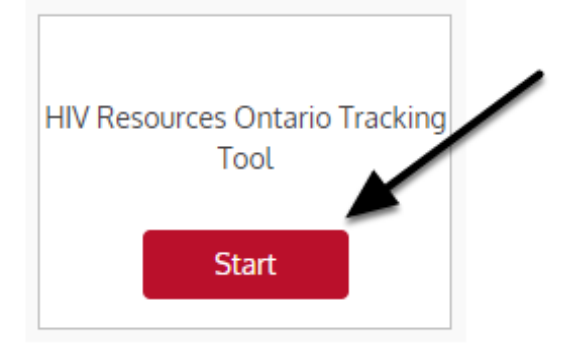

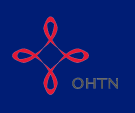

### Read the introduction to tracking tool and click "Next".

#### **Tracking Tool**

## **HIV Resources Ontario**

This tool should be used by all staff members, whose work is reported in OCHART, in order to track their activities and any outputs produced.

Activities and outputs should be recorded within 72 hours of completion or production.

Using this tool regularly will ensure that all your activities are recorded, added together and then automatically entered into OCHART each reporting period.

Tracking tool data will be extracted for reporting to OCHART every 6 months.

Refer to the HIV Resources Ontario section of OCHART to determine which activities should be entered into the tracking tool and which activities should be recorded directly in OCHART.

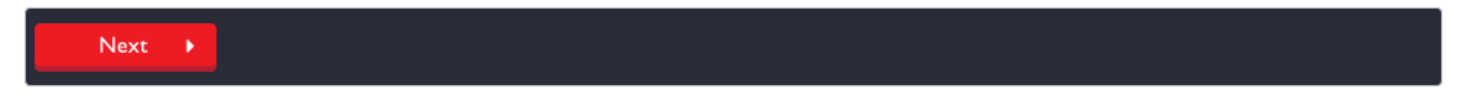

### Q1. Record the date of the activity and select the type of activity you are recording (A KTE resource). Click "Next".

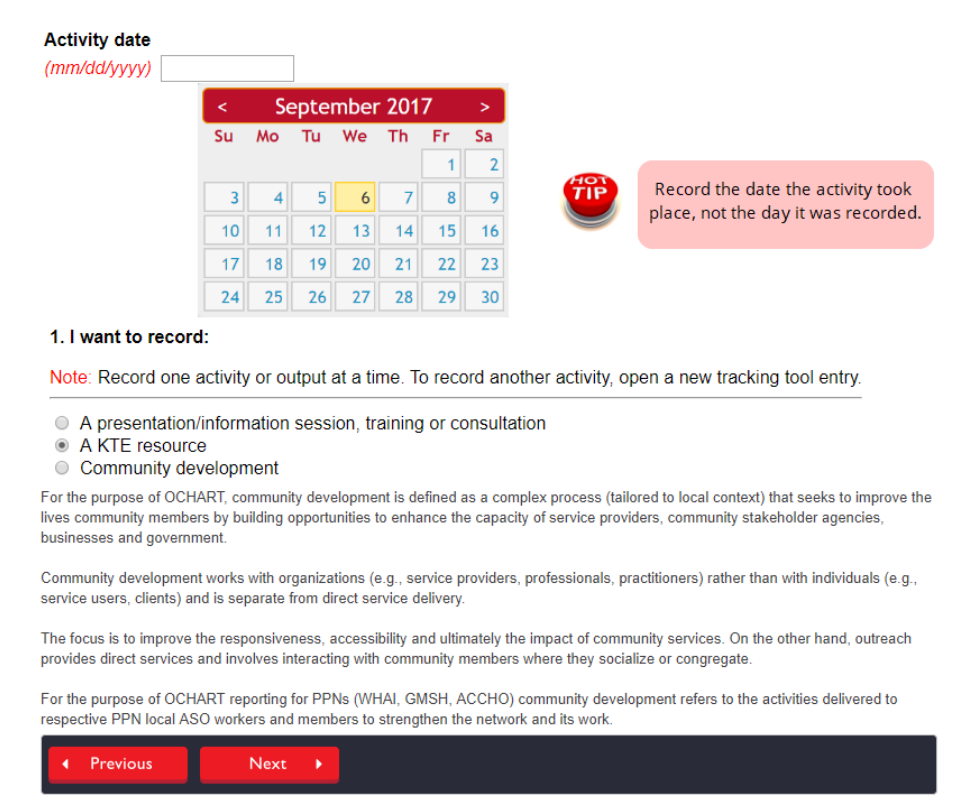

The activity date will determine which reporting period an activity is reflected in. Please ensure that you record the date the activity took place, not the day which you recorded the activity.

This tracking tool allows you to record one activity at a time. If you conducted a education presentation with service providers and attended a community development meeting on the same day, this would result in 2 entries.

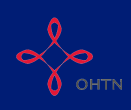

### Q2. Record the title of the resource and its primary focus. Click "Next".

#### 2. Activity/resource title

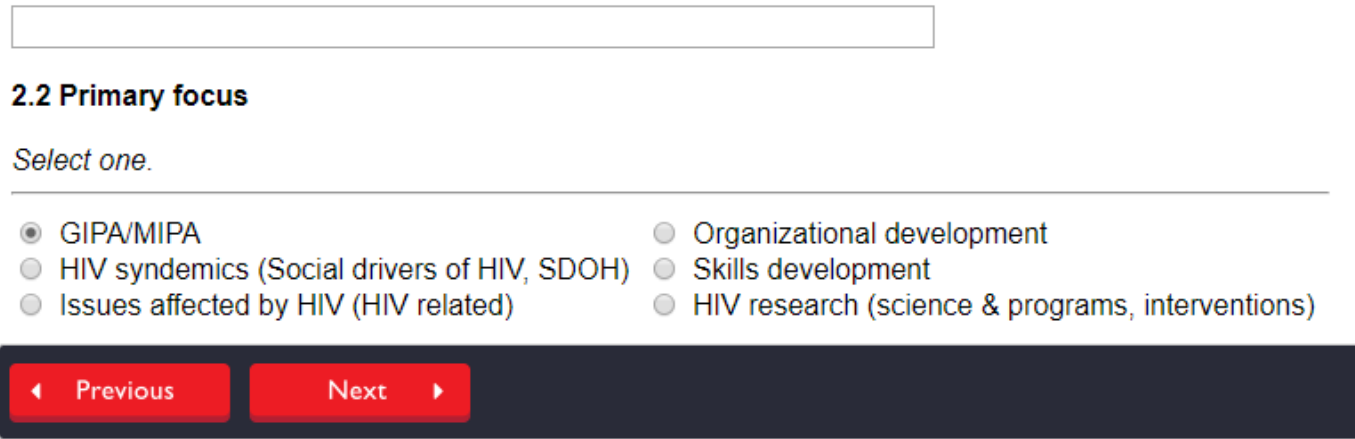

Enter an resource title that is meaningful to you, as this will help in identifying the resource when reviewing records.

### Q3 - 3.2. The resource title will automatically be filled from the data you entered in the previous step. Provide a link (URL) to the resource in 3.1 and identify the year the resource was created in 3.2. Click "Next".

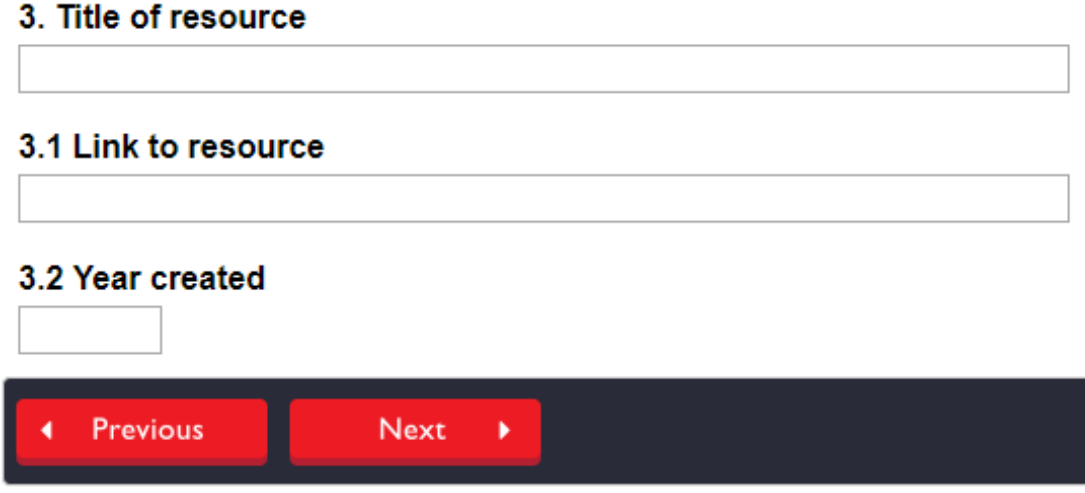

Q3.3. Identify the type of resource delivered from the drop down list. Click "Next".

#### 3.3 Type of resource

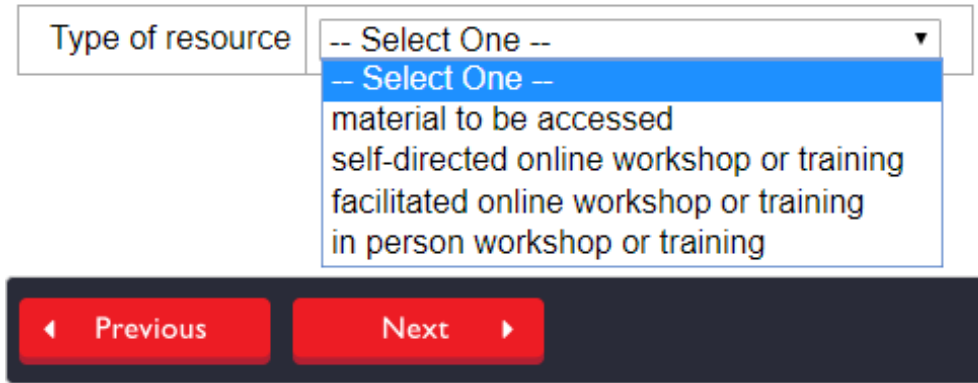

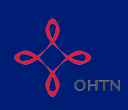

### Q3.4. Identify the type of materials delivered. Click "Next".

#### 3.4 Type of material

- Reports
- Fact sheets (incl. pamphlets, 1-pager, backgrounders, etc.)
- **Exergelence Peer-reviewed publications**
- Tools (incl. manuals, toolkits, training guides etc.)
- Agency promotional materials (incl. newsletters)

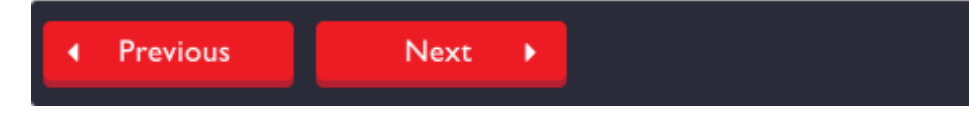

### Q4.1. Enter a brief description of the resource delivered.

4.1 Brief (400 characters maximum) description of the resource:

Please note that this question is mandatory. You cannot exceed 400 characters in this response.

Q4.2. Indicate whether the resource relates to each of the priority populations. Click "Next".

#### 4.2 This resource primarily relates to the following population(s):

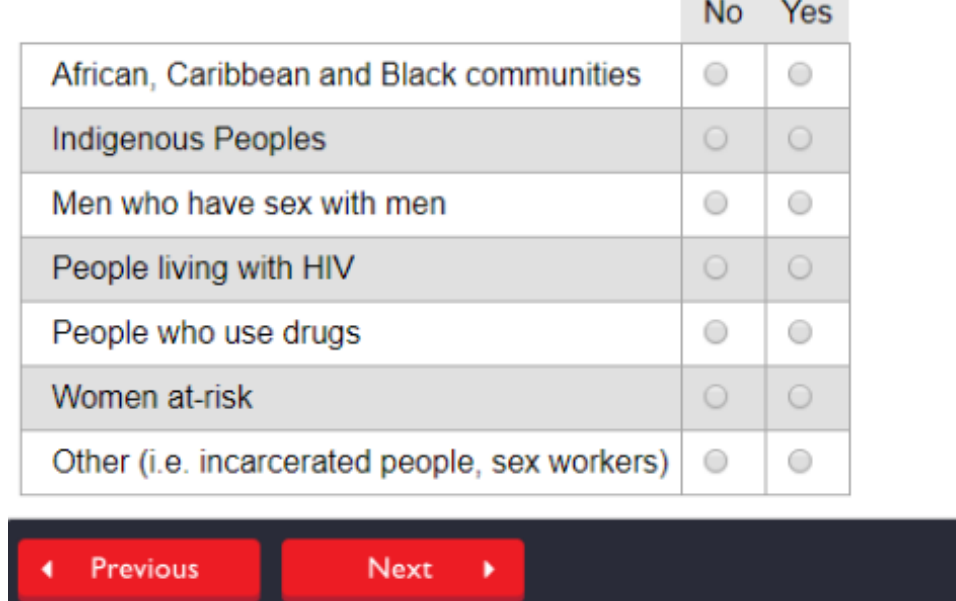

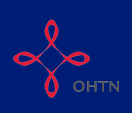

### Q4.3. Indicate whether the resource relates to each of the goals of the Provincial HIV Strategy.

#### 4.3 This resource primarily relates to the following provincial strategy goal(s):

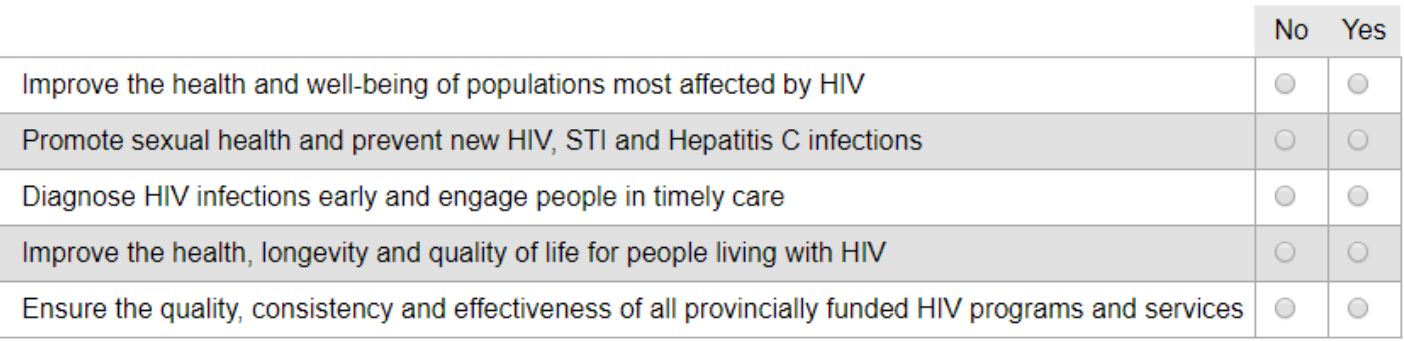

### Q4.4. Indicate whether the resource is a key HIV sector-wide reference material. Click "Next".

#### 4.4 This resource is a key HIV sector-wide reference material:

A resource that falls under this category should meet at least one of the following criteria:

- Addresses the needs of (or pertains to) the majority of Ontario's priority populations-Is useful to (relates to) the work of various position categories

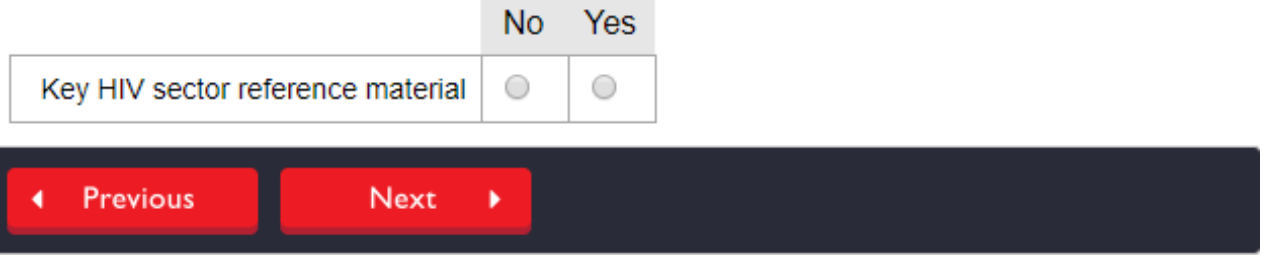

A key HIV sector-wide reference material is a resource that:

1. Addresses the needs of (or pertains to) the majority of Ontario's priority populations, OR

2. Is useful to (relates to) the work of various position categories

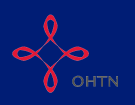

#### Q4.5. Indicate whether the resource relates to each of the ASO position categories. Click "Next".

#### 4.5 This resource primarily relates to the following ASO position categories(s):

Rational for choices by position category

Board: only resources or trainings made specifically for board members or board members and managers and their work.

Managers: only resources or training made specifically to target EDs/managers or to be used in their work.

Staff: resources to be used by staff for their work.

Volunteers: only resources that volunteers can access on their own, without a staff person or ASO affiliation needed, AND that are targeted to volunteers specifically.

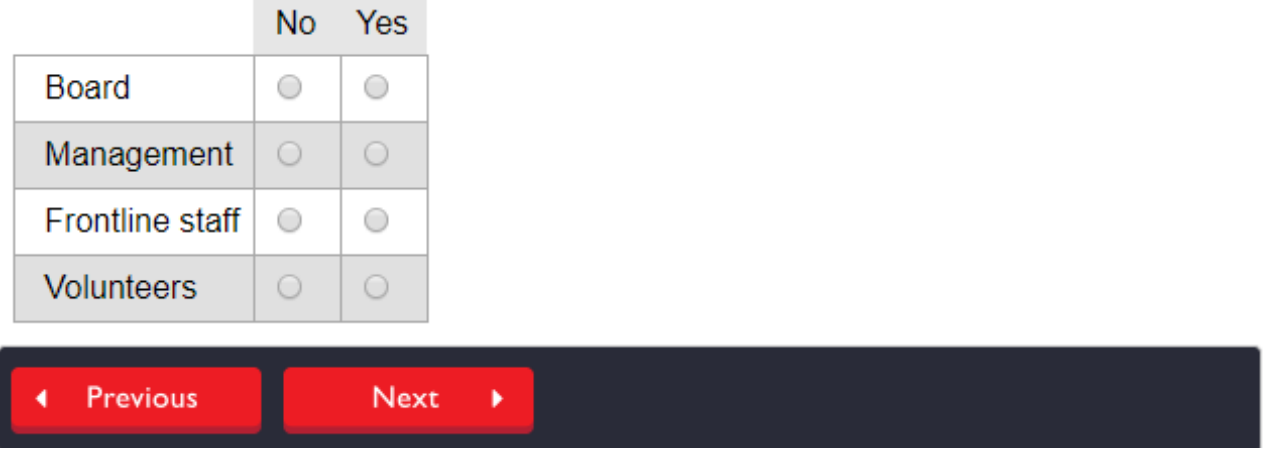

Board: only resources or trainings made specifically for board members or board members and managers and their work.

Managers: only resources or training made specifically to target EDs/managers or to be used in their work.

Staff: resources to be used by staff for their work.

Volunteers: only resources that volunteers can access on their own, without a staff person or ASO affiliation needed, AND that are targeted to volunteers specifically

Notes. Enter any notes on the activity that you think are important to track. Any notes entered here are for your reference only and are not submitted with your final OCHART submission.

**Notes** 

Please note that the tracking tool cannot be edited after you select "Submit". Select "Previous" to review your entry. Once you have reviewed and verified the data, click "Submit".

**Previous** Submit